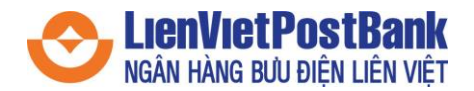

## **Hướng dẫn đăng ký, nhập mã người giới thiệu và xác thực tài khoản LienViet24h**

**Bước 1:** Truy cập ứng dụng LienViet24h, chọn **Đăng ký tài khoản**

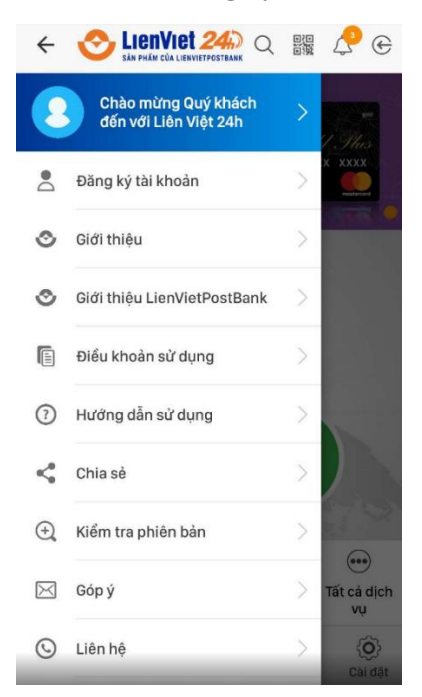

**Bước 2:** Nhập thông tin số điện thoại, họ tên, mật khẩu và tích đồng ý với điều khoản sử dụng LienViet24h

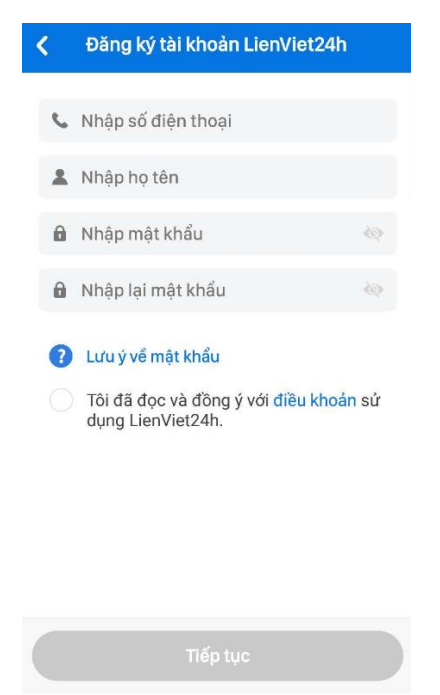

**Bước 3**: Nhập mã OTP do hệ thống gửi vào số điện thoại đăng ký tài khoản

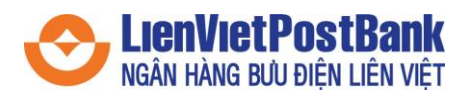

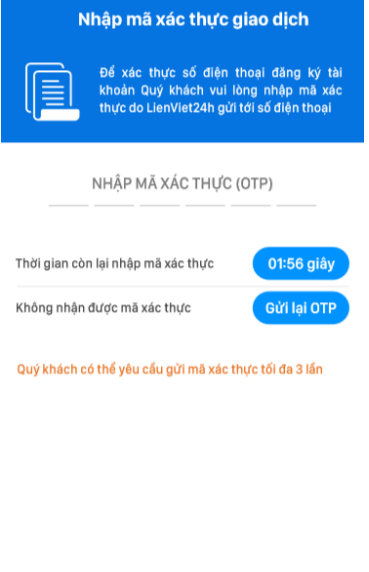

**Bước 4:** Màn hình thông báo Đăng ký thành công, tại đây người dùng có thể **nhập mã giới thiệu** (nếu có)

Huỷ giao dịch

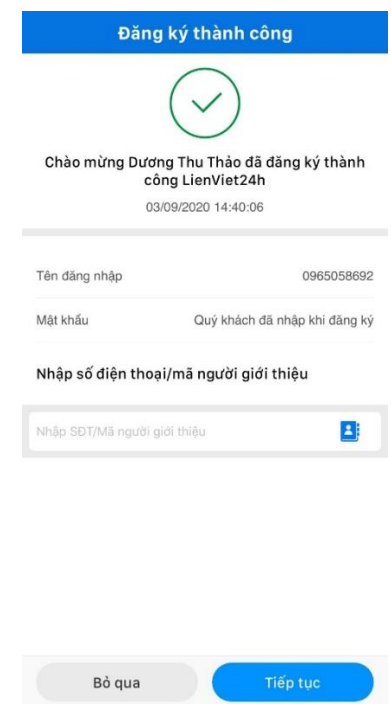

**Bước 5:** Tại màn hình **Xác thực tài khoản**, chọn **Xác nhận**

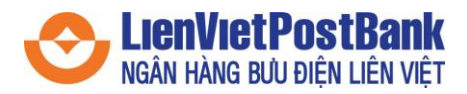

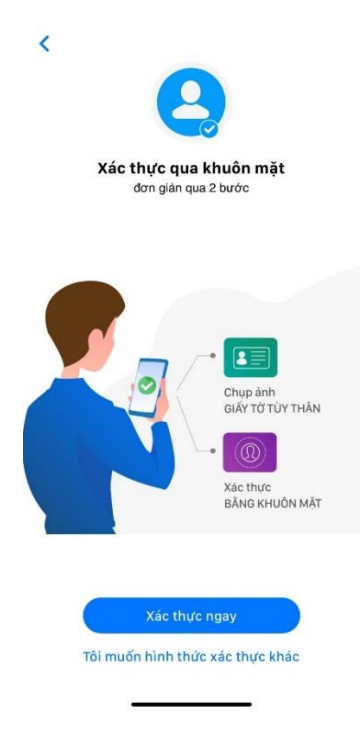

**Bước 6:** Tại màn hình **Xác thực qua khuôn mặt**, chọn **Xác thực ngay**. Nếu chọn **Tôi muốn hình thức xác thực khác**, đến bước 6.

- Tại màn hình hướng dẫn chụp ảnh, chọn **Tôi đã hiểu**
- Thực hiện chụp ảnh mặt trước ảnh **CMND/CCCD/Hộ chiếu**.
- Thực hiện kiểm tra lại thông tin ảnh mặt trước **CMND/CCCD/Hộ chiếu**.
- Thực hiện chụp ảnh mặt sau **CMND/CCCD/Hộ chiếu** và kiểm tra lại thông tin ảnh.
- Tại màn hình xác nhận thông tin cá nhân, chọn **Tiếp tục** hoặc **Bỏ qua**.
- Tại màn hình hướng dẫn xác thực khuôn mặt, chọn **Tôi đã hiểu.**
- Tại màn hình xác thực khuôn mặt, khách hàng thực hiện các thử thách hệ thống yêu cầu như: quay trái, quay phải, cười…
- Hệ thống LienViet24h thông báo kết quả xác thực

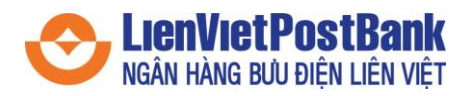

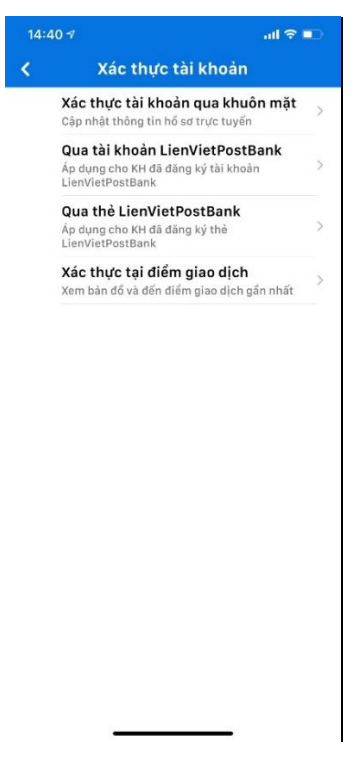

**Bước 7:** Nếu chọn hình thức xác thực khác, màn hình hiện ra các hình thức xác thực: **Qua tài khoản LienVietPostBank (Internet Banking)** và **Xác thực tại điểm giao dịch**

**Bước 8:** Nếu chọn **Xác thực qua tài khoản LienVietPostBank**, chọn **Xác thực** tại màn hình **Xác thực tài khoản**

- Tại màn hình **Xác thực tài khoản**, nhập Số tài khoản, Họ tên, Loại định danh, Số định danh, Ngày cấp, sau đó chọn **Tiếp tục**
- Cung cấp 01 giao dịch gần nhất từ tài khoản của quý khách: thời gian giao dịch và số tiền giao dịch, sau đó chọn **Tiếp tục**
- Nhập mã xác thực OTP và xác thực thành công

**Bước 9:** Nếu chọn **Xác thực tại điểm giao dịch**, hệ thống sẽ hiện ra bản đồ đến CN/PGD gần nhất theo định vị của quý khách.